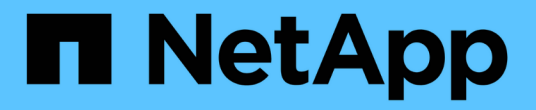

#### 向现有节点添加接口 StorageGRID 11.8

NetApp March 19, 2024

This PDF was generated from https://docs.netapp.com/zh-cn/storagegrid-118/maintain/linux-addinginterfaces-to-existing-node.html on March 19, 2024. Always check docs.netapp.com for the latest.

# 目录

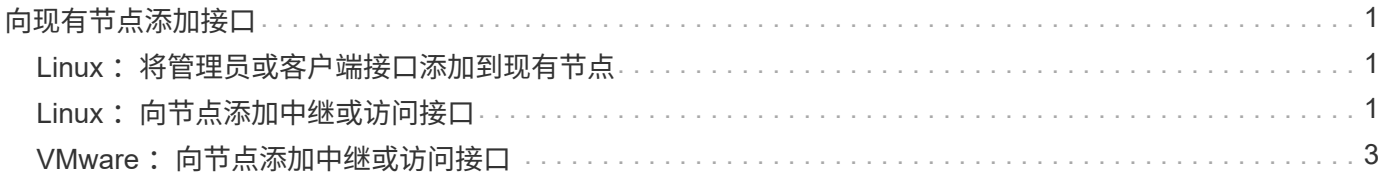

## <span id="page-2-0"></span>向现有节点添加接口

#### <span id="page-2-1"></span>Linux : 将管理员或客户端接口添加到现有节点

按照以下步骤将管理网络或客户端网络上的接口添加到安装后的 Linux 节点中。

如果在安装期间未在 Linux 主机上的节点配置文件中配置 admin\_network\_target 或 client\_network\_target , 请 使用此操作步骤 添加接口。有关节点配置文件的详细信息,请参见适用于 Linux 操作系统的说明:

- ["](https://docs.netapp.com/zh-cn/storagegrid-118/rhel/index.html)[在](https://docs.netapp.com/zh-cn/storagegrid-118/rhel/index.html)[Red Hat Enterprise Linux](https://docs.netapp.com/zh-cn/storagegrid-118/rhel/index.html)[上安装](https://docs.netapp.com/zh-cn/storagegrid-118/rhel/index.html)[StorageGRID"](https://docs.netapp.com/zh-cn/storagegrid-118/rhel/index.html)
- ["](https://docs.netapp.com/zh-cn/storagegrid-118/ubuntu/index.html)[在](https://docs.netapp.com/zh-cn/storagegrid-118/ubuntu/index.html)[Ubuntu](https://docs.netapp.com/zh-cn/storagegrid-118/ubuntu/index.html)[或](https://docs.netapp.com/zh-cn/storagegrid-118/ubuntu/index.html)[Debian](https://docs.netapp.com/zh-cn/storagegrid-118/ubuntu/index.html)[上安装](https://docs.netapp.com/zh-cn/storagegrid-118/ubuntu/index.html)[StorageGRID"](https://docs.netapp.com/zh-cn/storagegrid-118/ubuntu/index.html)

您可以在托管需要新网络分配的节点的 Linux 服务器上执行此操作步骤 ,而不是在节点内部执行。此操作步骤 仅会将接口添加到节点;如果您尝试指定任何其他网络参数,则会发生验证错误。

要提供地址信息,必须使用更改 IP 工具。请参见 ["](https://docs.netapp.com/zh-cn/storagegrid-118/maintain/changing-nodes-network-configuration.html)[更改节点网络配置](https://docs.netapp.com/zh-cn/storagegrid-118/maintain/changing-nodes-network-configuration.html)["](https://docs.netapp.com/zh-cn/storagegrid-118/maintain/changing-nodes-network-configuration.html)。

步骤

 $\binom{1}{1}$ 

- 1. 登录到托管此节点的 Linux 服务器。
- 2. 编辑节点配置文件: /etc/storagegrid/nodes/*node-name*.conf。

请勿指定任何其他网络参数、否则会出现验证错误。

a. 为新网络目标添加一个条目。例如:

CLIENT\_NETWORK\_TARGET = bond0.3206

b. 可选:为 MAC 地址添加一个条目。例如:

CLIENT NETWORK MAC =  $aa:57:61:07:ea:5c$ 

3. 运行 node validate 命令:

sudo storagegrid node validate *node-name*

- 4. 解决所有验证错误。
- 5. 运行 node reload 命令:

sudo storagegrid node reload *node-name*

#### <span id="page-2-2"></span>Linux : 向节点添加中继或访问接口

安装 Linux 节点后,您可以向该节点添加额外的中继或访问接口。添加的接口将显示在 VLAN 接口页面和 HA 组页面上。

开始之前

- 您可以访问有关在 Linux 平台上安装 StorageGRID 的说明。
	- ["](https://docs.netapp.com/zh-cn/storagegrid-118/rhel/index.html)[在](https://docs.netapp.com/zh-cn/storagegrid-118/rhel/index.html)[Red Hat Enterprise Linux](https://docs.netapp.com/zh-cn/storagegrid-118/rhel/index.html)[上安装](https://docs.netapp.com/zh-cn/storagegrid-118/rhel/index.html)[StorageGRID"](https://docs.netapp.com/zh-cn/storagegrid-118/rhel/index.html)
	- ["](https://docs.netapp.com/zh-cn/storagegrid-118/ubuntu/index.html)[在](https://docs.netapp.com/zh-cn/storagegrid-118/ubuntu/index.html)[Ubuntu](https://docs.netapp.com/zh-cn/storagegrid-118/ubuntu/index.html)[或](https://docs.netapp.com/zh-cn/storagegrid-118/ubuntu/index.html)[Debian](https://docs.netapp.com/zh-cn/storagegrid-118/ubuntu/index.html)[上安装](https://docs.netapp.com/zh-cn/storagegrid-118/ubuntu/index.html)[StorageGRID"](https://docs.netapp.com/zh-cn/storagegrid-118/ubuntu/index.html)
- 您拥有 Passwords.txt 文件
- 您已拥有 ["](https://docs.netapp.com/zh-cn/storagegrid-118/admin/admin-group-permissions.html)[特定访问权限](https://docs.netapp.com/zh-cn/storagegrid-118/admin/admin-group-permissions.html)["](https://docs.netapp.com/zh-cn/storagegrid-118/admin/admin-group-permissions.html)。

在软件升级、恢复操作步骤 或扩展操作步骤 处于活动状态时、请勿尝试向节点添加接口。

关于此任务

安装完 Linux 节点后,请按照以下步骤向该节点添加一个或多个额外的接口。例如,您可能希望将中继接口添加 到管理节点或网关节点,以便可以使用 VLAN 接口隔离属于不同应用程序或租户的流量。或者,您可能希望添 加一个访问接口以在高可用性( HA ) 组中使用。

如果添加中继接口,则必须在 StorageGRID 中配置 VLAN 接口。如果添加访问接口、则可以将该接口直接添加 到HA组;无需配置VLAN接口。

添加接口时,节点暂时不可用。您应一次在一个节点上执行此操作步骤 。

步骤

- 1. 登录到托管此节点的 Linux 服务器。
- 2. 使用 vim 或 pico 等文本编辑器编辑节点配置文件:

/etc/storagegrid/nodes/*node-name*.conf

3. 向文件中添加一个条目,以指定要添加到节点的每个额外接口的名称以及问题描述 (可选)。请使用此格 式。

INTERFACE\_TARGET\_nnnn=*value*

对于\_nnnn\_、为每个指定一个唯一编号 INTERFACE\_TARGET 要添加的条目。

对于 *value* ,指定裸机主机上物理接口的名称。然后,也可以添加一个逗号并提供接口的问题描述 ,该接口 将显示在 "VLAN interfaces" 页面和 "HA Groups" 页面上。

例如:

INTERFACE\_TARGET\_0001=ens256, Trunk

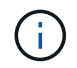

请勿指定任何其他网络参数、否则会出现验证错误。

4. 运行以下命令以验证对节点配置文件所做的更改:

sudo storagegrid node validate *node-name*

解决所有错误或警告,然后再继续下一步。

5. 运行以下命令以更新节点的配置:

完成后

- 如果添加了一个或多个中继接口,请转到 ["](https://docs.netapp.com/zh-cn/storagegrid-118/admin/configure-vlan-interfaces.html)[配置](https://docs.netapp.com/zh-cn/storagegrid-118/admin/configure-vlan-interfaces.html) [VLAN](https://docs.netapp.com/zh-cn/storagegrid-118/admin/configure-vlan-interfaces.html) [接口](https://docs.netapp.com/zh-cn/storagegrid-118/admin/configure-vlan-interfaces.html)["](https://docs.netapp.com/zh-cn/storagegrid-118/admin/configure-vlan-interfaces.html) 为每个新的父接口配置一个或多个 VLAN 接 口。
- 如果添加了一个或多个访问接口,请转到 ["](https://docs.netapp.com/zh-cn/storagegrid-118/admin/configure-high-availability-group.html)[配置高可用性组](https://docs.netapp.com/zh-cn/storagegrid-118/admin/configure-high-availability-group.html)["](https://docs.netapp.com/zh-cn/storagegrid-118/admin/configure-high-availability-group.html) 将新接口直接添加到 HA 组。

### <span id="page-4-0"></span>**VMware** :向节点添加中继或访问接口

您可以在安装 VM 节点后向该节点添加中继或访问接口。添加的接口将显示在 VLAN 接口 页面和 HA 组页面上。

开始之前

- 您可以访问的说明 ["](https://docs.netapp.com/zh-cn/storagegrid-118/vmware/index.html)[在](https://docs.netapp.com/zh-cn/storagegrid-118/vmware/index.html)[VMware](https://docs.netapp.com/zh-cn/storagegrid-118/vmware/index.html)[平台上安装](https://docs.netapp.com/zh-cn/storagegrid-118/vmware/index.html)[StorageGRID"](https://docs.netapp.com/zh-cn/storagegrid-118/vmware/index.html)。
- 您拥有管理节点和网关节点 VMware 虚拟机。
- 您的网络子网未用作网格、管理员或客户端网络。
- 您拥有 Passwords.txt 文件
- 您已拥有 ["](https://docs.netapp.com/zh-cn/storagegrid-118/admin/admin-group-permissions.html)[特定访问权限](https://docs.netapp.com/zh-cn/storagegrid-118/admin/admin-group-permissions.html)["](https://docs.netapp.com/zh-cn/storagegrid-118/admin/admin-group-permissions.html)。

在软件升级、恢复操作步骤 或扩展操作步骤 处于活动状态时、请勿尝试向节点添加接口。

关于此任务

安装 VMware 节点后,请按照以下步骤向该节点添加一个或多个额外接口。例如,您可能希望将中继接口添加 到管理节点或网关节点,以便可以使用 VLAN 接口隔离属于不同应用程序或租户的流量。或者,您可能希望添 加一个访问接口以在高可用性( HA )组中使用。

如果添加中继接口,则必须在 StorageGRID 中配置 VLAN 接口。如果添加访问接口、则可以将该接口直接添加 到HA组;无需配置VLAN接口。

添加接口时,节点可能会暂时不可用。

步骤

1. 在 vCenter 中,向管理节点和网关节点虚拟机添加新的网络适配器(类型为 VMXNET3 )。 选中\*已连接\* 和\*开机时连接\*复选框。

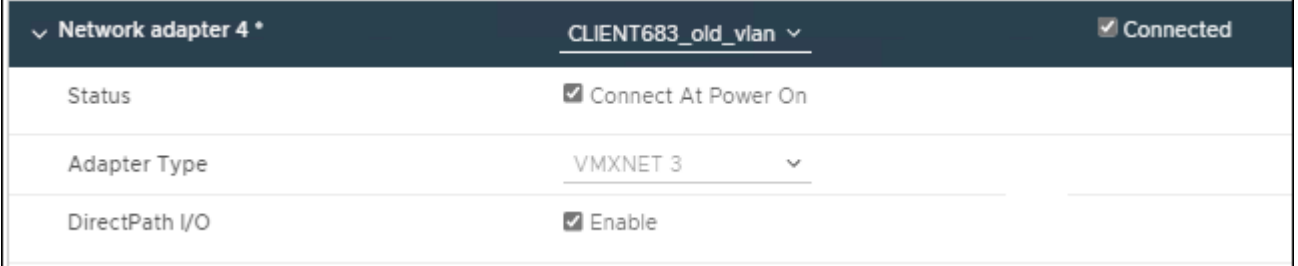

- 2. 使用 SSH 登录到管理节点或网关节点。
- 3. 使用 … ip link show 确认检测到新网络接口ens256。

```
ip link show
1: lo: <LOOPBACK,UP,LOWER_UP> mtu 65536 qdisc noqueue state UNKNOWN mode
DEFAULT group default qlen 1000
      link/loopback 00:00:00:00:00:00 brd 00:00:00:00:00:00
2: eth0: <BROADCAST, MULTICAST, UP, LOWER UP> mtu 1400 qdisc mq state UP
mode DEFAULT group default qlen 1000
      link/ether 00:50:56:a0:4e:5b brd ff:ff:ff:ff:ff:ff
3: eth1: <BROADCAST,MULTICAST> mtu 1500 qdisc noop state DOWN mode
DEFAULT group default qlen 1000
      link/ether 00:50:56:a0:fa:ce brd ff:ff:ff:ff:ff:ff
4: eth2: <BROADCAST, MULTICAST, UP, LOWER UP> mtu 1400 qdisc mq state UP
mode DEFAULT group default qlen 1000
      link/ether 00:50:56:a0:d6:87 brd ff:ff:ff:ff:ff:ff
5: ens256: <BROADCAST,MULTICAST,UP,LOWER_UP> mtu 1500 qdisc mq master
ens256vrf state UP mode DEFAULT group default qlen 1000
      link/ether 00:50:56:a0:ea:88 brd ff:ff:ff:ff:ff:ff
```
完成后

- 如果添加了一个或多个中继接口,请转到 ["](https://docs.netapp.com/zh-cn/storagegrid-118/admin/configure-vlan-interfaces.html)[配置](https://docs.netapp.com/zh-cn/storagegrid-118/admin/configure-vlan-interfaces.html) [VLAN](https://docs.netapp.com/zh-cn/storagegrid-118/admin/configure-vlan-interfaces.html) [接口](https://docs.netapp.com/zh-cn/storagegrid-118/admin/configure-vlan-interfaces.html)["](https://docs.netapp.com/zh-cn/storagegrid-118/admin/configure-vlan-interfaces.html) 为每个新的父接口配置一个或多个 VLAN 接 口。
- 如果添加了一个或多个访问接口,请转到 ["](https://docs.netapp.com/zh-cn/storagegrid-118/admin/configure-high-availability-group.html)[配置高可用性组](https://docs.netapp.com/zh-cn/storagegrid-118/admin/configure-high-availability-group.html)["](https://docs.netapp.com/zh-cn/storagegrid-118/admin/configure-high-availability-group.html) 将新接口直接添加到 HA 组。

#### 版权信息

版权所有 © 2024 NetApp, Inc.。保留所有权利。中国印刷。未经版权所有者事先书面许可,本文档中受版权保 护的任何部分不得以任何形式或通过任何手段(图片、电子或机械方式,包括影印、录音、录像或存储在电子检 索系统中)进行复制。

从受版权保护的 NetApp 资料派生的软件受以下许可和免责声明的约束:

本软件由 NetApp 按"原样"提供,不含任何明示或暗示担保,包括但不限于适销性以及针对特定用途的适用性的 隐含担保,特此声明不承担任何责任。在任何情况下,对于因使用本软件而以任何方式造成的任何直接性、间接 性、偶然性、特殊性、惩罚性或后果性损失(包括但不限于购买替代商品或服务;使用、数据或利润方面的损失 ;或者业务中断),无论原因如何以及基于何种责任理论,无论出于合同、严格责任或侵权行为(包括疏忽或其 他行为),NetApp 均不承担责任,即使已被告知存在上述损失的可能性。

NetApp 保留在不另行通知的情况下随时对本文档所述的任何产品进行更改的权利。除非 NetApp 以书面形式明 确同意,否则 NetApp 不承担因使用本文档所述产品而产生的任何责任或义务。使用或购买本产品不表示获得 NetApp 的任何专利权、商标权或任何其他知识产权许可。

本手册中描述的产品可能受一项或多项美国专利、外国专利或正在申请的专利的保护。

有限权利说明:政府使用、复制或公开本文档受 DFARS 252.227-7013 (2014 年 2 月)和 FAR 52.227-19 (2007 年 12 月)中"技术数据权利 — 非商用"条款第 (b)(3) 条规定的限制条件的约束。

本文档中所含数据与商业产品和/或商业服务(定义见 FAR 2.101)相关,属于 NetApp, Inc. 的专有信息。根据 本协议提供的所有 NetApp 技术数据和计算机软件具有商业性质,并完全由私人出资开发。 美国政府对这些数 据的使用权具有非排他性、全球性、受限且不可撤销的许可,该许可既不可转让,也不可再许可,但仅限在与交 付数据所依据的美国政府合同有关且受合同支持的情况下使用。除本文档规定的情形外,未经 NetApp, Inc. 事先 书面批准,不得使用、披露、复制、修改、操作或显示这些数据。美国政府对国防部的授权仅限于 DFARS 的第 252.227-7015(b)(2014 年 2 月)条款中明确的权利。

商标信息

NetApp、NetApp 标识和 <http://www.netapp.com/TM> 上所列的商标是 NetApp, Inc. 的商标。其他公司和产品名 称可能是其各自所有者的商标。